## **4.2.5.4. Справочник «Канал дистрибуции»**

G)

**В статье описывается справочник «Канал дистрибуции» для хранения в конфигурации «Агент Плюс: Управление дистрибуцией» списка наименований способов распределения товаров по сбытовой сети, принятых в организации, в которой осуществляется продажа товаров и услуг.**

В конфигурации **«Агент Плюс: Управление дистрибуцией»** можно классифицировать точки продаж по каналам сбыта продукции или услуг.

Чтобы заполнить справочник **«Канал дистрибуции»**, откройте в панели меню раздел **«Нормативно-справочная информация» «Клиенты»**, где в списке справочников нажмите ссылку **«Канал дистрибуции»**.

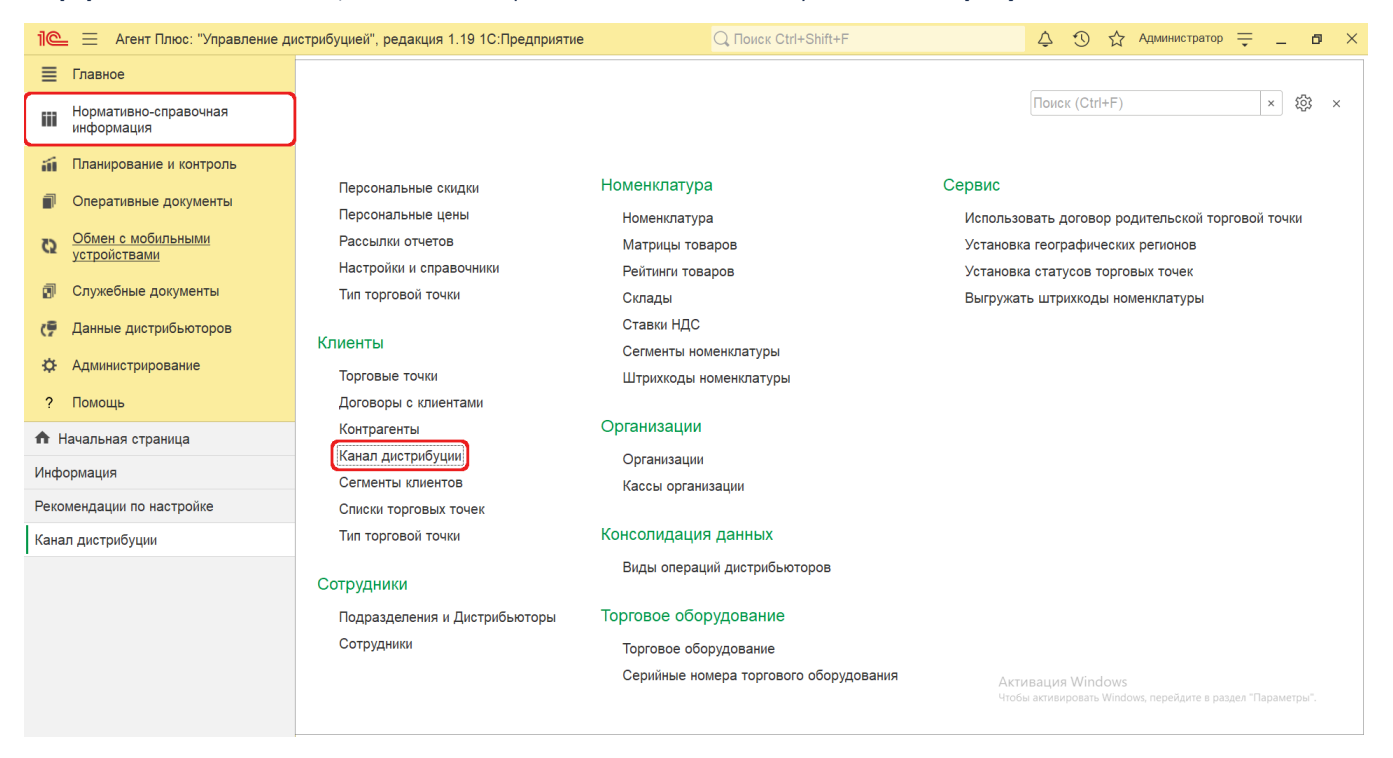

Откроется окно справочника **«Канал дистрибуции»**, где отображается список наименований после сохранения в программе.

## **Создание и редактирование**

В окне справочника **«Канал дистрибуции»** в верхней части нажмите кнопку **«Создать»**. Откроется окно **«Канал дистрибуции (создание)»**.

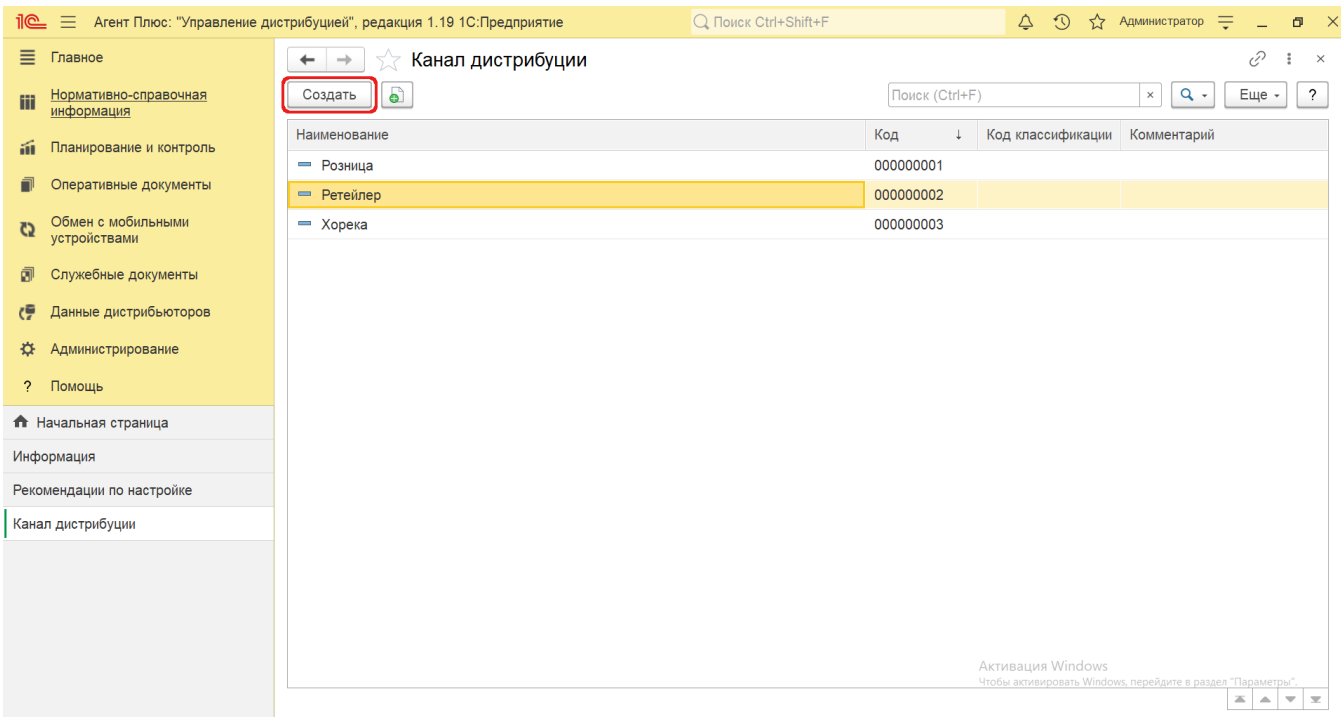

При создании и редактировании каналов дистрибуции заполняется поле **«Наименование»**. Идентификатор наименования в поле **«Код»** присваивается автоматически после записи элемента в справочнике.

В поле **«Комментарий»** можно добавить произвольный текст – заметки, напоминания и дополнительная информация по каналу сбыта.

Чтобы на картах канал дистрибуции отображался в виде определенного значка, нажмите кнопку **«Выбрать иконку»**. Откроется окно проводника для загрузки изображения.

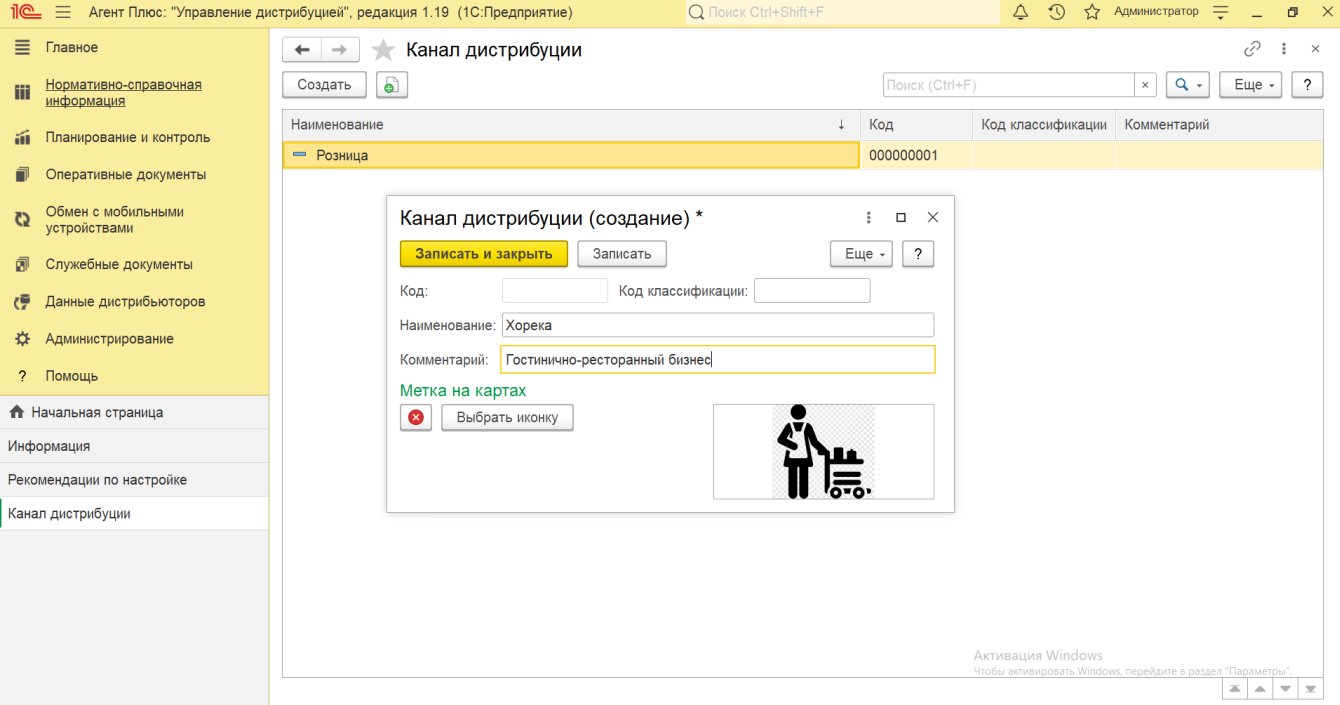

После сохранения новый канал сразу отобразится в списке табличной части окна справочника **«Канал дистрибуции»** и может быть выбран при создании и редактировании [торговой точки](https://agentplus.tech/pages/viewpage.action?pageId=47647600) в [УД.](https://agentplus.tech/pages/viewpage.action?pageId=47645148)

## **Связанные страницы**

[Торговая точка \(создание\)](https://agentplus.tech/pages/viewpage.action?pageId=47647602)

[Справочник «Торговые точки»](https://agentplus.tech/pages/viewpage.action?pageId=47647600)